# How to use ESInet Step by step guide

ESInet allows you to browse our mapping databases and to digitally extract an area into your CAD system for purposes of engineering design work.

### **Process Steps**

- Step 1: Register for your login and password
- Step 2: Find your area of interest on the map
- Step 3: Lay a trail round the area of interest
- Step 4: Export the area of interest
- Step 5: See the dashboard, save the extract

### **How to find an area**

- 1. Use the FIND menu, from the top menu Find Select Trail Settings Print Windows ESInet Help
- 2. Navigate with the TOOLBAR at the left of the screen

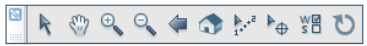

#### **Find Menu**

Situated in the Main Menu, you can use the Find to locate:

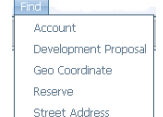

#### **Development Applications** -

New development applications to the Western Australian Planning Commission can be identified by the reference plan number.

**Geo Coordinat**e: using MGA or Lat and Long

**Reserve:** using a known references (eg: 36054)

**Street Address:** type a street name eg: Vincent

No other suffix or words are needed. Click enter and select the Map from a list if required. Use the Pan tool to move the map more precisely.

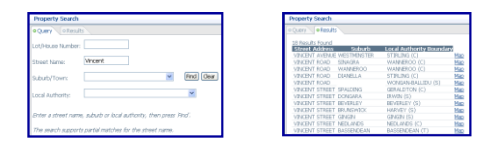

### **The toolbar**

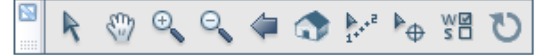

Selections are highlighted (one at a time) by clicking on that item. All items are toggled i.e. click once to select or de-select.

R

**Select** The Select button enables the user to select a single object by clicking on that object, or to select multiple-objects by using the drag feature.

 $\mathbb{R}$ 

**Pan** Click and drag the mouse and the current map view is panned in the direction you dragged it.

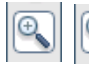

### **Zoom in and out**

Click anywhere on the window to Zoom In or Zoom Out the current map. The returned map is then centred to that point.

Note: The Zoom In or Zoom Out features useful quadrant tools:

**1) Zoom Out** - Click and drag the mouse up and to the right to

create a window.

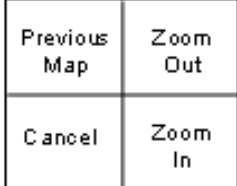

Release the mouse button and the window is zoomed out.

**2) Zoom In** - Click and drag the mouse down and to the right to create a window. Release the mouse button and the window is zoomed in.

**3) Previous Map** – Drag towards the top left and the previous map is displayed. **4) Cancel** - Drag towards bottom left corner will return previous Map

 **View Previous Maps** Click on the Previous Map button on the Toolbar and the previous map view is displayed.

 $\bullet$ **Reset State Map** Click on the Reset State Map button and the default WA State Map is displayed.

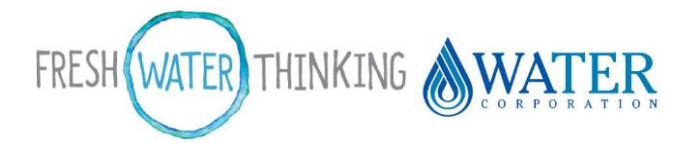

watercorporation.com.au aquaDOC #2471142

# **Themes**

The themes list turns on/off the layers of data that can be displayed on the screen.

- Themes are listed in categories.
- Category headings can expand so that individual data layers may be ticked ON or OFF as needed.

Themes

- A tick next to the category Heading turns all the category layers ON.
- Click on the triangle to expand the list.
- Click on an individual layer box to turn only that layer ON/OFF

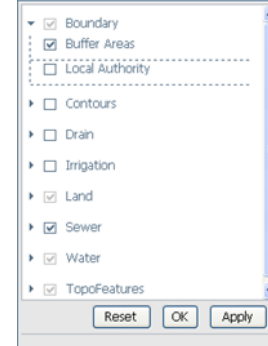

- To implement Theme selections click OK or Apply.
- Click reset to apply a typical theme base.

# **Handy tips:**

- The more themes turned on-the more information is being requested— the slower the response times of the application. So only turn on what you need to see.
- A theme layer is only displayed when it is turned on in the theme list and in visual scale. Themes will turn off when the scale expands beyond usefulness.
- The high detail menu option overrides the themes turning off at a higher scale and is useful for showing macro views of boundary and land use colour or coverage information.
- Exports are not affected by themes selected.

# **Basic exporting**

Please refer to the [exporting brochure](http://www.watercorporation.com.au/_files/Spatial/ESInet_Brochure_Exporting.pdf) for comprehensive instructions.

# **Basic steps**

Start with the area you want to export, displayed on screen.

## **Step 1: lay a trail**

- Click on the trail tool in the toolbar.
- Click slowly a series of points around the area that you would like to export.

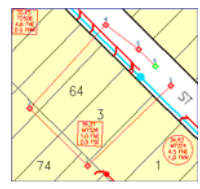

Export Area View Dashboard

 $\mathbf{C} \models \mathbf{C}$ 

- The trail does not have to Trail around lot 64 & 3 be closed, but does surround the area to be converted to the CAD file.
- 250,000 $m^2$  (500x500) is the automated limit for an area. Above this will require manual approval.

### **Step 2: export the area**

- Click the drop down menu category called ESInet, then Export Area.
- In the Export Window window complete and click the Export Button to send the selected area to be converted into a CAD file.
- The conversion process should take around 5 minutes. An email will be sent to you to advise that the export is ready to pick up.

### **Step 3: open the dashboard, save the file**

- Re-enter the ESInet application after getting the email, and using the ESInet menu above, select the View Dashboard option.
- The Dashboard lists exported job requests. Double click on the line item showing your job to open the Project details and export zip file.
- Right mouse click on the exported Zip file and "save target to" your hardware memory.
- Open your exported file into your CAD system to view.

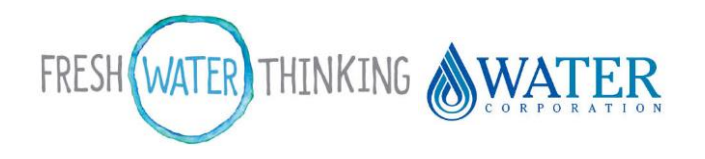

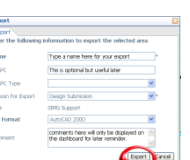